## 知 H3C视讯会议系统与华为VP8069的互通测试案例

**[金成](https://zhiliao.h3c.com/User/other/0)** 2007-09-19 发表

## **H3C视讯会议系统与华为VP8069的互通测试案例**

一、 组网需求:

H3C MG6060与华为视频会议终端VP8069通过注册到H3C GK, 由H3C ME5000进行视频会议的调度 ,并且能够发送辅流。

二、 组网图:

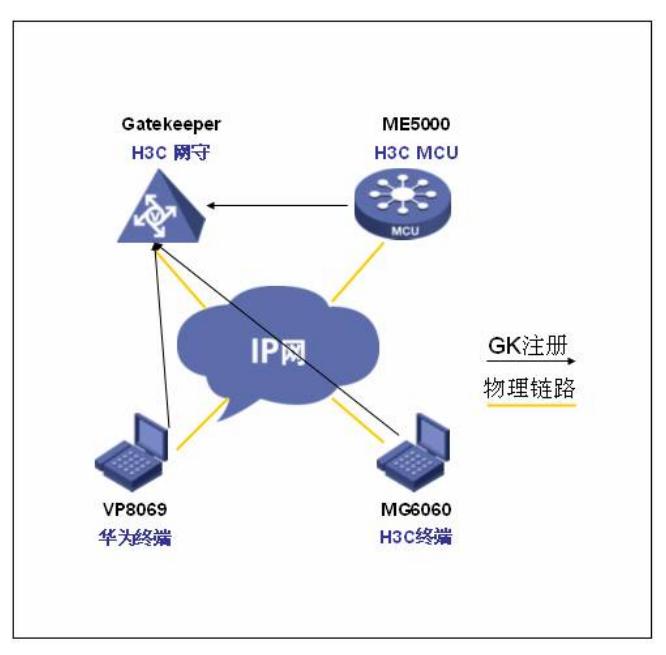

MG6060: C5214 ME5000: C8115 VP8069: Release 3.7.4

三、 配置步骤:

VP8069注册到GK的步骤: "系统>>自定义设置>>呼叫设置>>H.323设置"界面,设置会场号码、GK地址等参数。

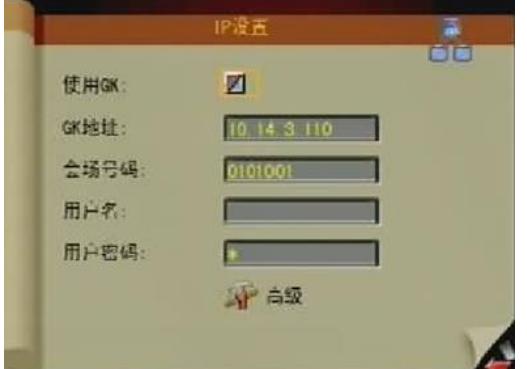

选中"使用GK",在右边的复选框中出现"√"

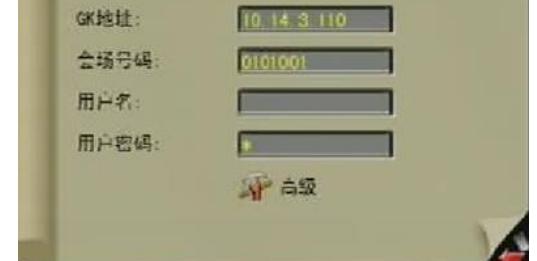

。

a) GK地址

b) 会场号码 在H.323系统中,会场号码是终端注册到GK后标识终端的编号,其它H.323节点可通过该号码来呼叫终 端。按遥控器方向按键,将光标定位在"终端号码"后面的编辑框,然后输入终端号码。输入的符号必须 为"\*"、"#"、"0"~"9"数字字符。本例中号码分别是1001、1002。

VP8069支持手工注册GK方式,在注册GK之前需要指定GK的IP地址,VP8069上电启动后,根据这个I P地址注册到GK上。按遥控器方向按键,将光标定位在"GK地址"后面的编辑框,然后输入GK的IP地址

此时可以在SWITCH MANGAGER的注册列表中可以看到该终端标志呈绿色,表示注册成功。H3C M

## ME5000会议的调度:

ME5000操作界面:会议管理>创建会议

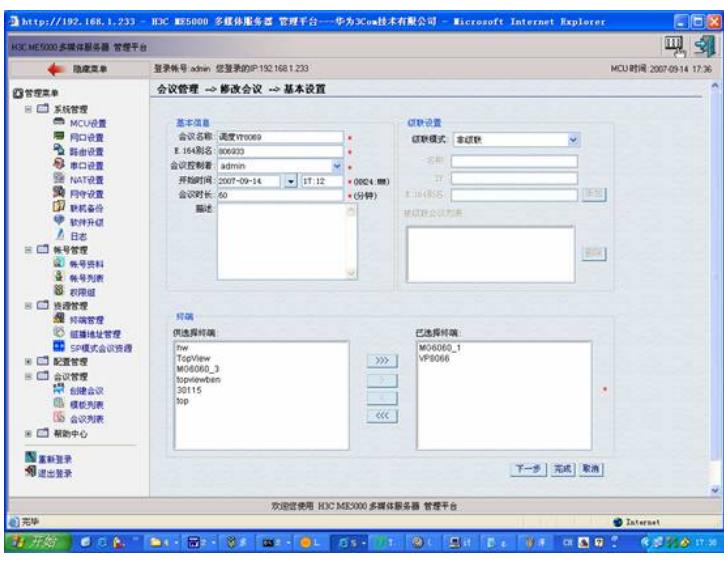

设置会议参数:

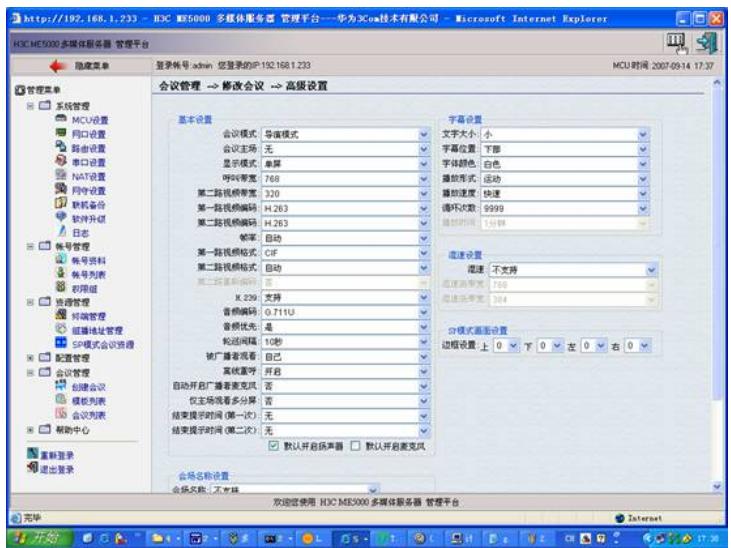

辅流的发送:

将PC和华为视频会议终端VGA IN端口通过VGA线缆相连。然后通过点击遥控器的"启动辅流"按钮,选 择发送辅流,H3C MG6060可以通过第二台显示器得到华为VP 8069发送过来的辅流图像。H3C MG6 060发送辅流的步骤略同。

## 四、 配置关键点:

在发送辅流时,通过系统->自定义设置->呼叫设置->会议设置->多流模式选择为Presentation;辅流视 频格式为H.263CIF(暂时MG6060的C5214版本没有合进辅流为264的特性);通过系统->自定义设置-> 视频设置->视频输入设置->桌面模式选择为标准(一定要进行选择,否则由于华为私有协议导致会议 协商失败)然,后再通过双击两次遥控器的本地图像按钮,选择VGA(显示器图标)为辅流源。